## Server Backup – installation guide

Once downloaded ( <a href="http://www.internetservices.eu.com/serverbackup">http://www.internetservices.eu.com/serverbackup</a> ), double-click the install icon and select the correct product to install; if you have purchased a subscription for "Server Backup Lite" then select "Install Desktop Backup" rather than "Install Server Backup".

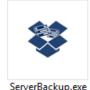

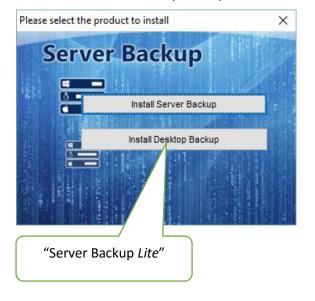

Accept the default Backup Server:

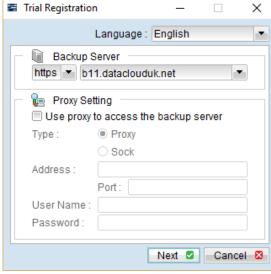

Trial Registration × Language: English User Information Login Name: Password: Confirm Password: Contact Email: myemail@mydomain.com \*ALL fields are required Click Already a user? Submit 2 Cancel 🗵 "Already a user?" and type in your username and password here:

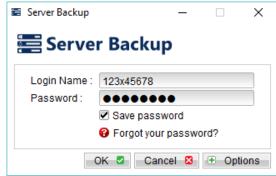

Once you've registered you'll be prompted to create an initial backup set (what files/databases/email servers) you want backed up); be careful about choosing your own encryption – we can only recover your data on your behalf if you choose "Default" encryption.

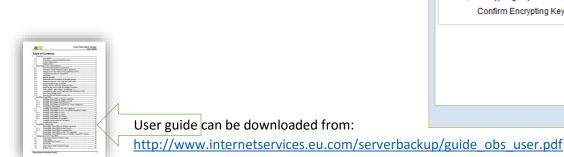

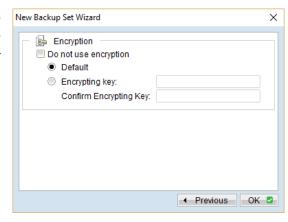